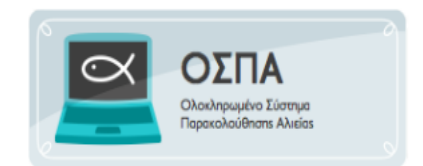

## **ΠΡΟΣΒΑΣΗ ΧΡΗΣΤΩΝ ΔΙΟΙΚΗΣΗΣ**

Ο χρήστης θα πρέπει να έχει πρόσβαση σε ηλεκτρονικό υπολογιστή στον οποίο θα πρέπει να υπάρχει εγκατεστημένος φυλλομετρητής και να επιλέξει ένα:

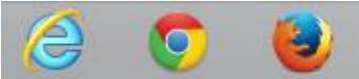

Επιλέγοντας λοιπόν την έναρξη του φυλλομετρητή, και πληκτρολογώντας τη διεύθυνση της διαδικτυακής πύλης του ΟΣΠΑ στη διεύθυνση [http://www.alieia.minagric.gr](http://www.alieia.minagric.gr/), εμφανίζεται η παρακάτω εικόνα:

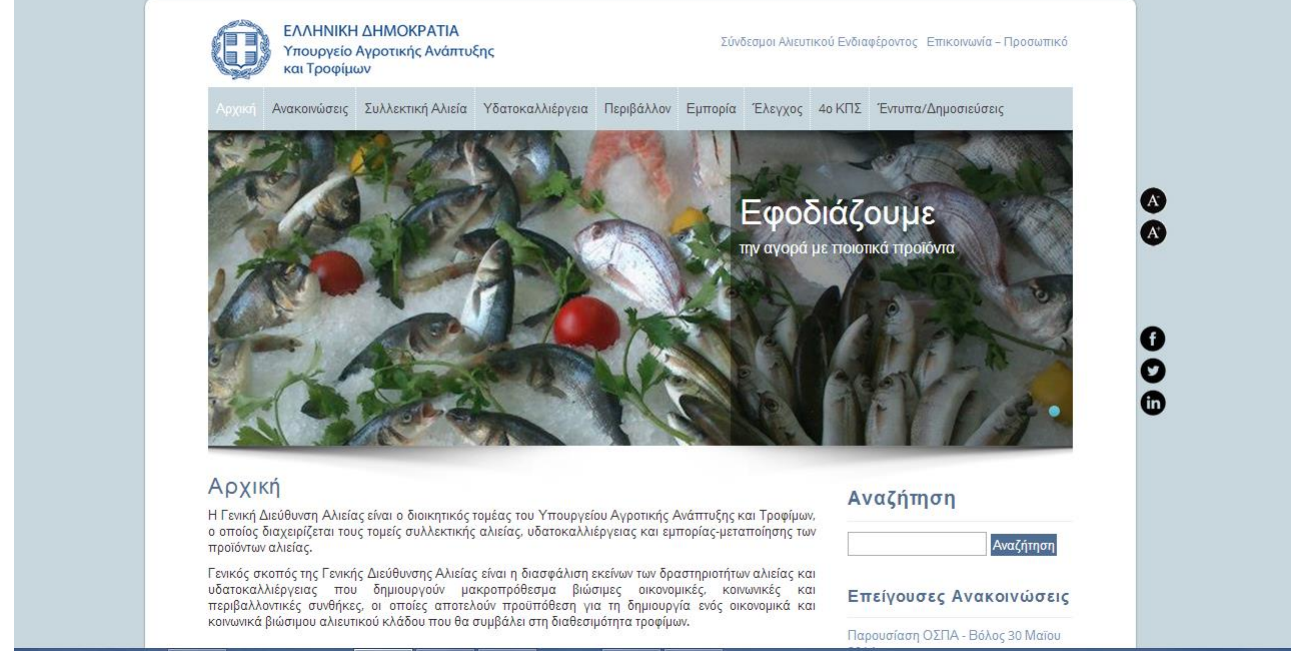

Στο μέσο της αρχικής σελίδας υπάρχει η επιλογή

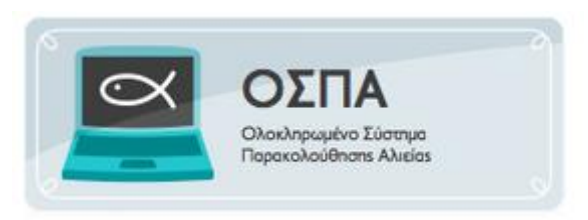

Όταν την επιλέξει ο χρήστης κατευθύνεται στο τμήμα της ιστοσελίδας που αφορά το κομμάτι του ΟΣΠΑ.

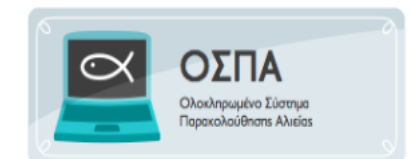

## Ολοκληρωμένο Πληροφοριακό Σύστημα Αλιείας

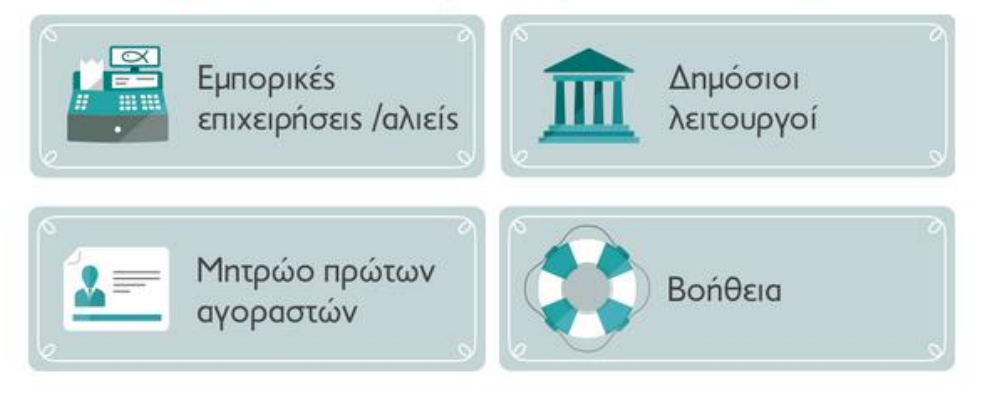

Στη συγκεκριμένη επιλογή ο χρήστης θα πατήσει «Δημόσιοι Λειτουργοί»

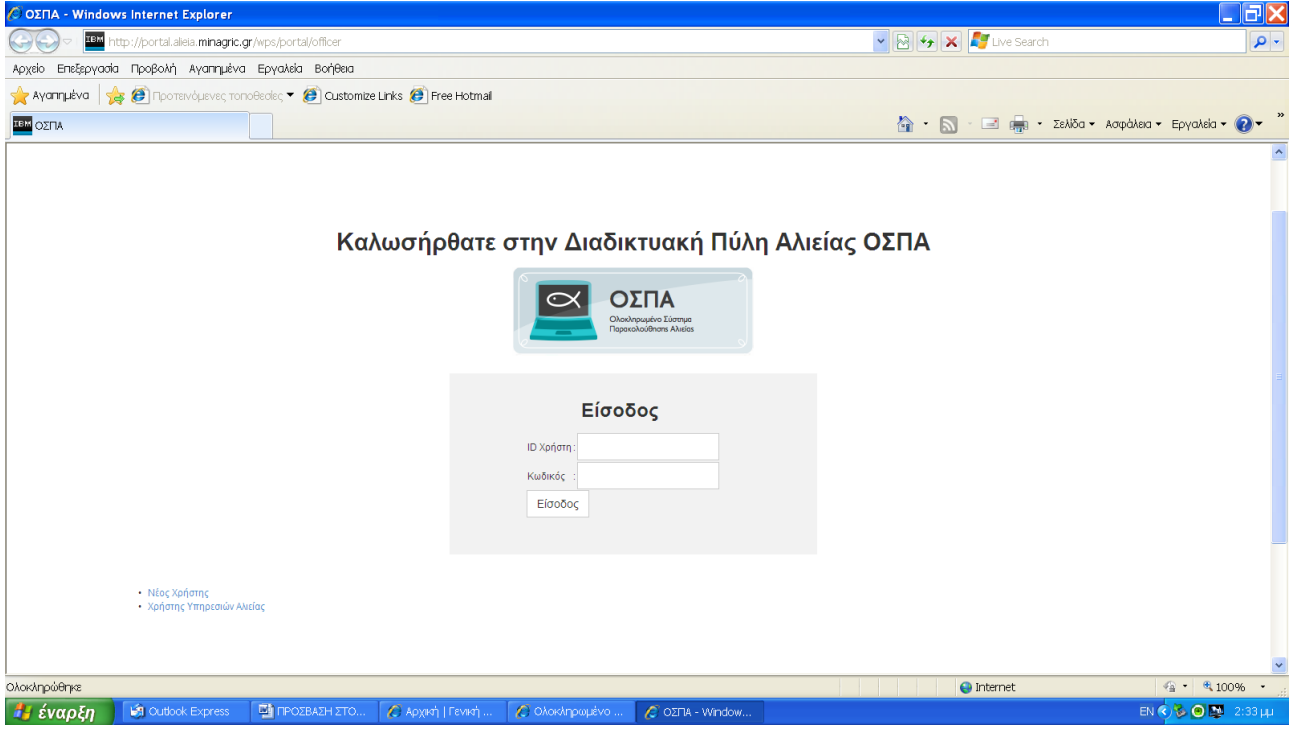

Στο κάτω αριστερό μέρος της Οθόνης υπάρχει η επιλογή Χρήστης Υπηρεσιών Αλιείας, την οποία και επιλέγουν οι υποψήφιοι χρήστες.

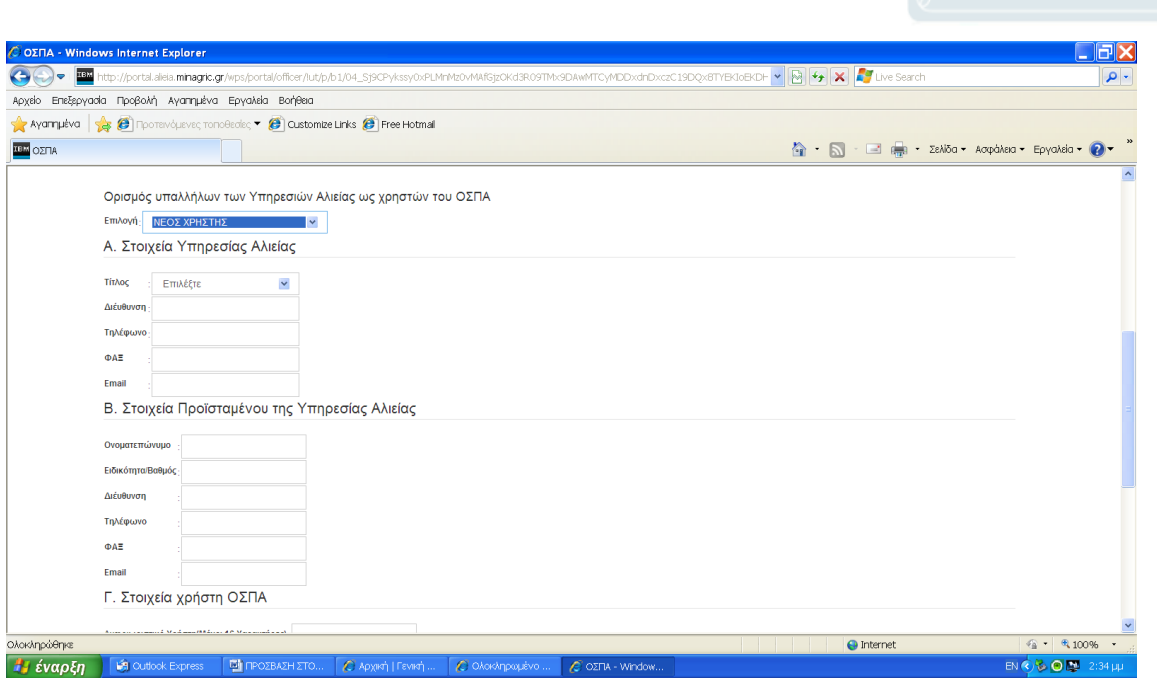

Ο χρήστης συμπληρώνει όλα τα πεδία για να ενταχθεί στο σύστημα και πατάει Υποβολή.

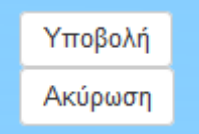

Αυτόματα ανοίγει το έντυπο της υποβολής αίτησης νέου χρήστη το οποίο και περιέχει το μοναδικό κωδικό εξέλιξης της αίτησης που θα χρησιμοποιεί ο χρήστης για να βλέπει την κατάσταση της αίτησης του.

## ΚΩΔΙΚΟΣ ΕΞΕΛΙΞΗΣ ΑΙΤΗΣΗΣ: 2xe2DcrTzylkPRXC

Εκτυπώνετε πατώντας στο πεδίο «ΕΚΤΥΠΩΣΗ» και αποστέλλεται τη σχετική φόρμα με υπογραφή και σφραγίδα της υπηρεσίας σας, είτε σκανάροντάς την στο [syg107@minagric.gr](mailto:syg107@minagric.gr) ή με fax στο 2109287130. Η διαδικασία αυτή είναι απαραίτητη για την πιστοποίησή σας ως χρήστη του ΟΣΠΑ και την ενεργοποίηση του κωδικού σας.

Όταν εγκριθεί το αίτημά σας, συμπληρώνοντας τον κωδικό εξέλιξης της αίτησης θα εμφανιστεί ο κωδικός πρόσβασής σας στο σύστημα

## *ΕΠΙΣΗΜΑΝΣΕΙΣ*

- *1. Ο κωδικός πρόσβασης που θα σας χορηγηθεί είναι αυστηρά προσωπικός και μοναδικός.*
- *2. Μπορείτε να αλλάξετε τον κωδικό πρόσβασης μετά την πρώτη είσοδό σας στην εφαρμογή και όσες φορές θέλετε.*
- *3. Η ενεργοποίηση ή η απενεργοποίηση του κωδικού σας θα ολοκληρώνεται μόνο μετά την αποστολή και της έντυπης φόρμας.*
- *4. Όσοι έχουν ήδη στείλει την έντυπη φόρμα δε χρειάζεται να τη στείλουν ξανά.*